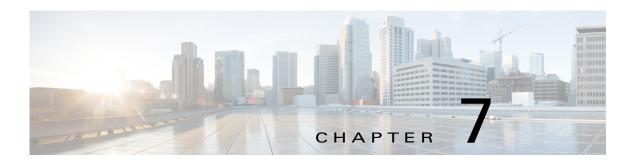

## **Managing Cartridges**

Packages for PAAS apps include only the app logic (such as Python or Java files), but not the Linux operating files or the root file system that the app requires. Cartridges provide the root file system and Python or Java files that an app requires to run.

Before you can install a PAAS through Cisco Fog Director, you must add the cartridges that the app requires. Cisco Fog Director prevents installing a PAAS app that requires cartridges if the cartridges have not been added.

Cartridges are not used by KVM apps.

The Cisco Fog Director Cartridges page provides information about cartridges and lets you manually add a cartridge to Cisco Fog Director.

To access the Cartridges page, log in to Cisco Fog Director as described in the "Accessing Cisco Fog Director" section on page 3-1, and then click the **CARTRIDGES** tab. The Devices View page displays.

This chapter includes these sections:

- Viewing General Information about Cartridges, page 7-1
- Adding a Cartridge Manually, page 7-2
- Deleting a Cartridge, page 7-3

### **Viewing General Information about Cartridges**

The Cartridges page, which displays when you choose the **CARTRIDGES** tab in Cisco Fog Manager, provides general information about cartridges that have uploaded to Cisco Fog Manager, and lets you upload additional cartridges.

This page includes the items that Table 7-1 describes.

Table 7-1 Cartridges Page Items

| Item                     | Description                                                                                                    |
|--------------------------|----------------------------------------------------------------------------------------------------|
|                          | Provides information about each cartridge that has been uploaded to Cisco Fog Director. This table includes the following items:                                               |
|                          | NAME—Cisco-assigned name of the cartridge.                                                                                                    |
|                          | VERSION—Version of the cartridge.                                                                                                    |
|                          | CPU ARCH—CPU architecture that is required for the cartridge to operate.                                                                                                    |
|                          | DESCRIPTION—Cisco-assigned description of the cartridge.                                                                                                    |
|                          | • SOURCE—Indicates the source location of the cartridge as follows:                                                                                                    |
|                          | <ul> <li>Fog Director—Source location is Fog Director.</li> </ul>                                                                                                    |
|                          | <ul> <li>Local—Source location is your local drive.</li> </ul>                                                                                                    |
|                          | • ACTION—Click the <b>Delete</b> icon to delete the corresponding cartridge and its metadata from Cisco Fog Director. See the "Deleting a Cartridge" section on page 7-3.      |
|                          | • Pagination controls—Click a control to go to the first, next, last, previous, or specific page in the table.                                                                 |
|                          | • Items per page drop-down list—Choose the maximum number of cartridges that appear in each page of the table.                                                                 |
| Search box               | Type all or part of a cartridge name, CPU architecture, or description to display information for cartridges with matching information. The table display updates as you type. |
| ADD NEW CARTRIDGE button | Click to manually add a cartridge to Cisco Fog Director. See the "Adding a Cartridge Manually" section on page 7-2.                                                            |

## **Adding a Cartridge Manually**

Manually adding a cartridge uploads from your local drive to Cisco Fog Director. The app is then available for installation when you install an app that requires it.

To manually add a cartridge to Cisco Fog Director, follow these steps:

#### **Procedure**

- Step 1 In Cisco Fog Director, click the CARTRIDGES tab.
- **Step 2** On the Cartridges page, click the **ADD NEW CARTRIDGE** button.

The Add New Cartridge window displays.

- Step 3 In the Add New Cartridge window, click the Select Cartridge Package button.
- **Step 4** Locate and select the cartridge that you want to upload.

# **Deleting a Cartridge**

Deleting a cartridge removes the cartridge and its metadata from Cisco Fog Director.

For information about deleting unused cartridges from a device, see the "Deleting Unused Cartridges" section on page 5-42.

To delete a cartridge, follow these steps:

#### **Procedure**

- Step 1 In Cisco Fog Director, click the CARTRIDGES tab.
- Step 2 On the Cartridges page, click the **Delete** icon in the ACTION column for the cartridge that you want to delete.

Deleting a Cartridge